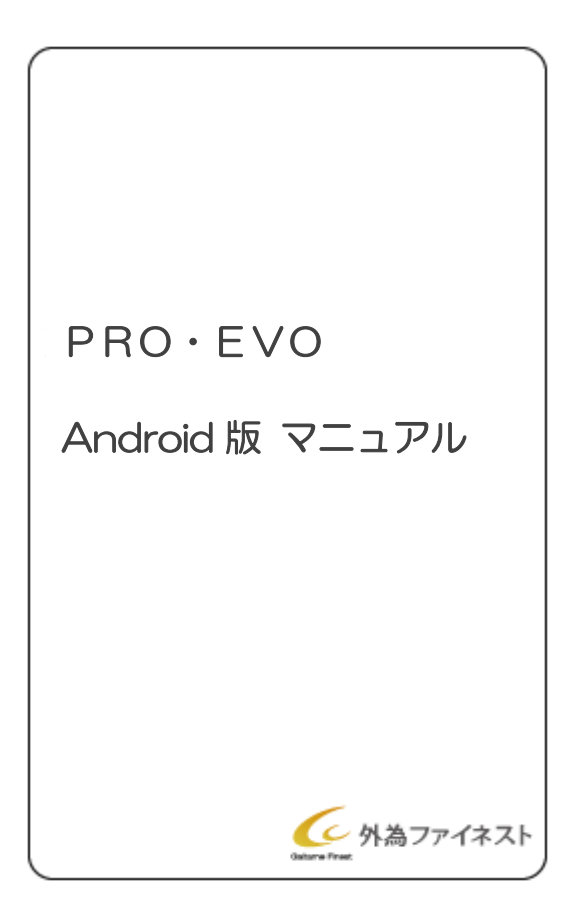

- <目次>
- P.2 Android アプリのインストール・ログイン ・ホーム画面
- P.3 新規注文
- P.4 発注済注文の変更・取消
- P.5 決済注文
- P.6 チャートの設定
- P.8 残高情報

Android アプリのインストール・ログイン

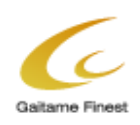

## 1.Android アプリ インストール・ログイン

Android で「PRO」・「EVO」を取引するには、まず「PRO」・「EVO」の Android アプリをインストールする必要があります。 ① 「Google Play」にて「PROEVO」と入力して検索し、インストール後アプリを起動させます。

② サーバーを選択し※、「口座番号」・「パスワード」を入力。「ログイン」ボタンをタップします。

※ライブ取引の場合 → Live デモ取引の場合 → Demo を選択してください。

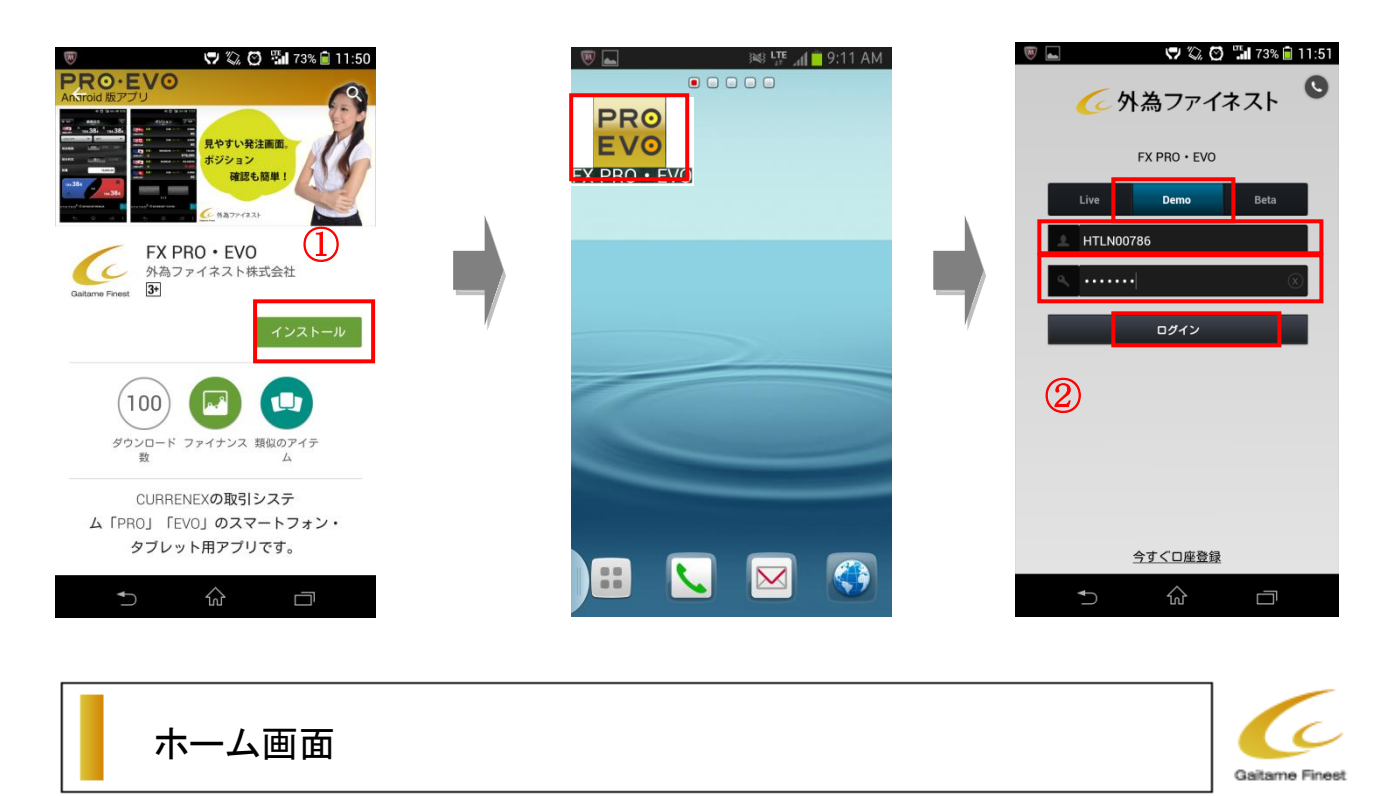

ログイン後、ホーム画面が表示されます。

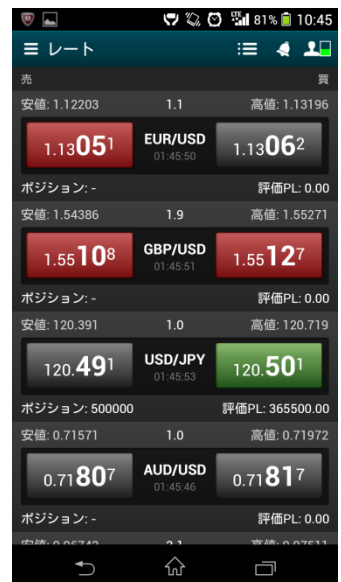

## 新規注文

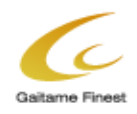

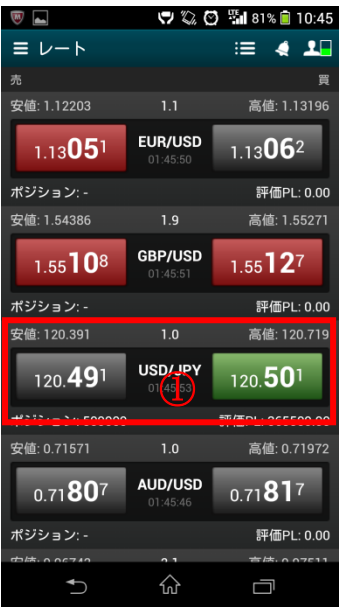

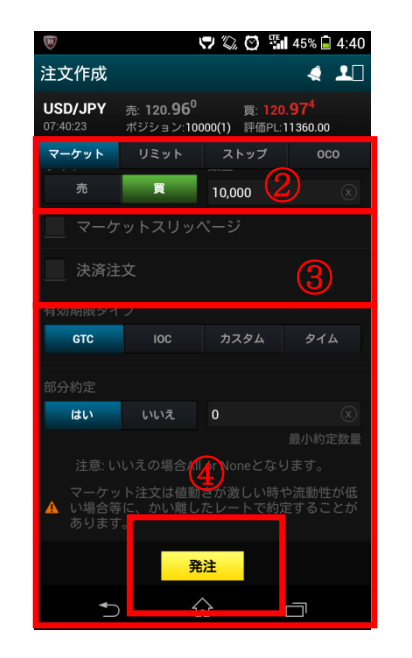

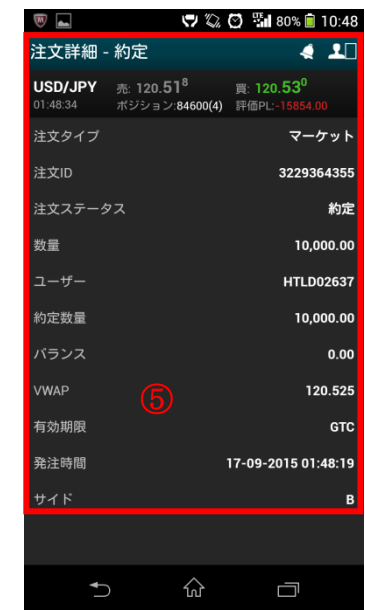

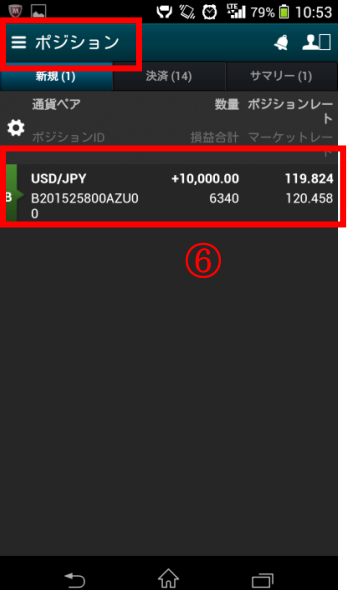

①ホーム画面のレート表示から取引したい通貨ペアを選択します。 ②注文方法と「売」「買」を選択し、数量を入力します。 ③マーケットスリッページ、決済注文にチェックを入れて設定します。 (※決済注文は発注後にも設定することができます) ④有効期限、部分約定の可否、を設定し「発注」をタップします。 ※発注数量は EVO:1万通貨~ PRO:50 万通貨~ ⑤注文詳細画面が表示されます。

⑥メニュー一覧から「ポジション」を選択し、約定を確認します。 ※PROではポジション保有している状態で反対売買の新規注文を発注するとポジションは相殺されます。

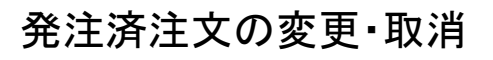

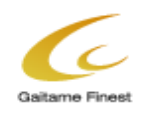

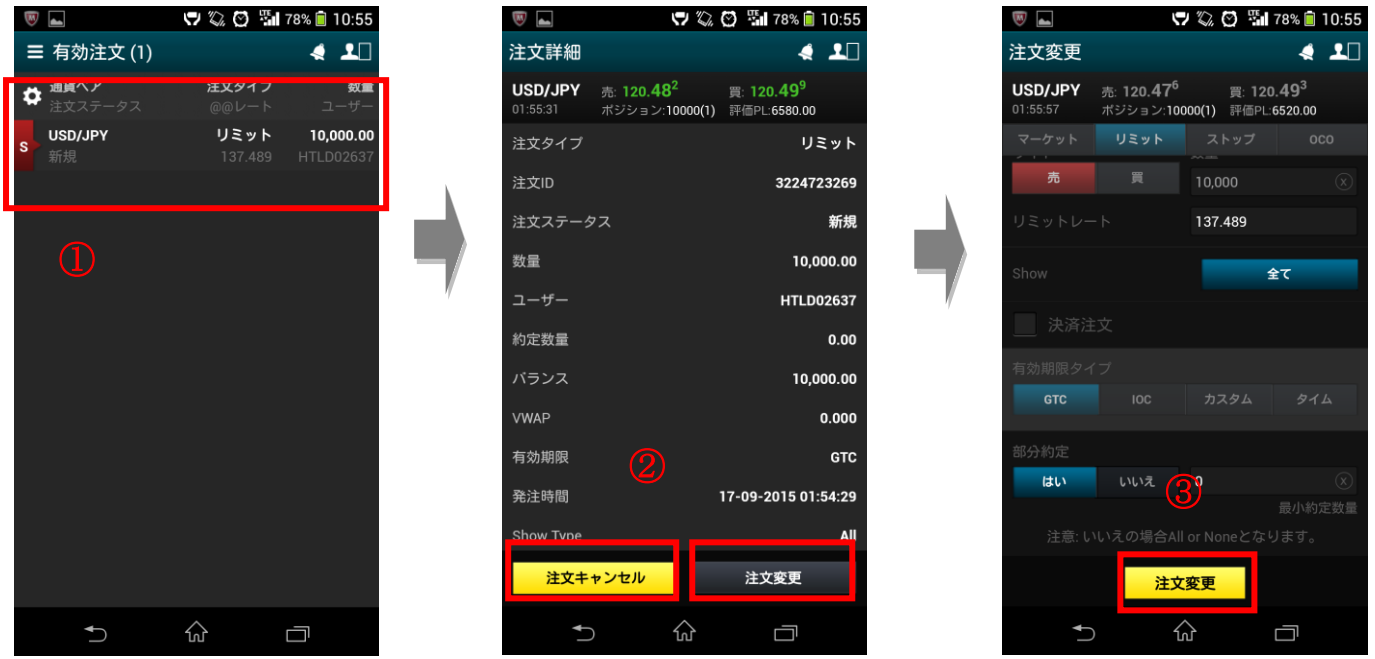

- メニュー一覧から「有効注文」を選択し、発注済注文画面を表示します。
- 注文を取り消す場合は「注文キャンセル」をタップします。注文を変更する場合は「注文変更」をタップします。
- 注文変更の場合、注文価格等を入力し、「注文変更」をタップします。

## 決済注文

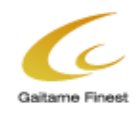

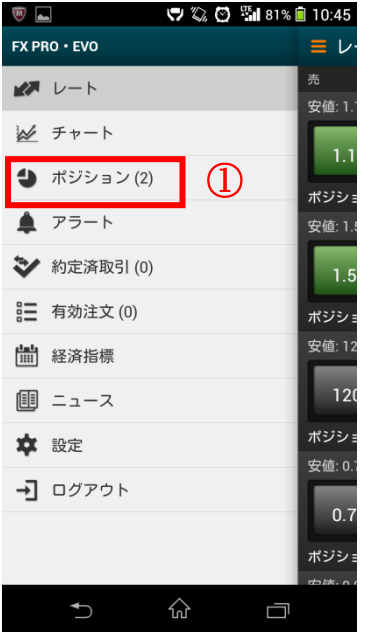

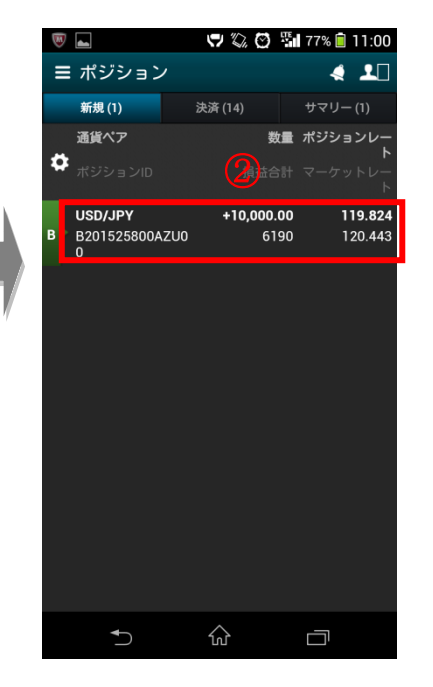

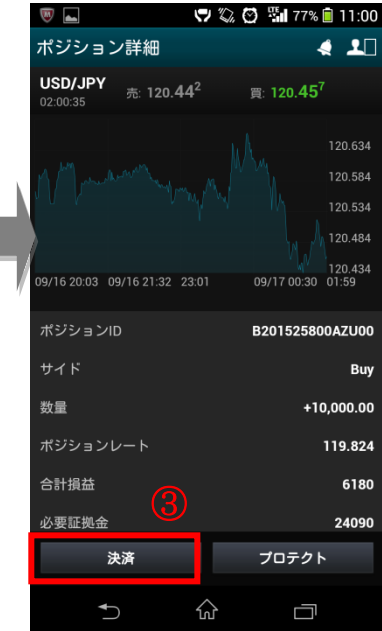

L

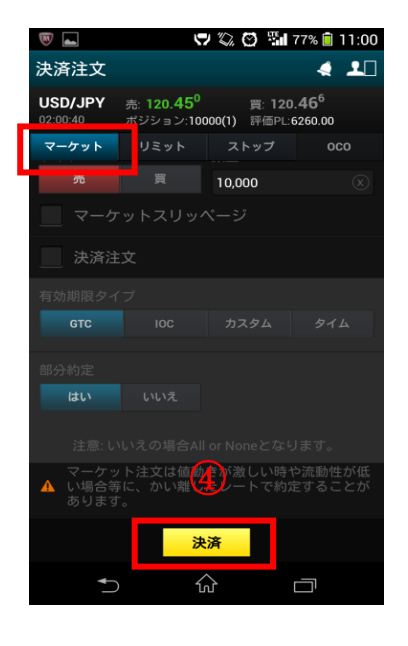

- メニュー一覧から「ポジション」をタップします。
- 決済したいポジションを選択します。
- ポジション詳細が表示されます。「決済」をタップします。※
- 「マーケット」が選択されていることを確認、数量を設定して「決済」をタップします。

※指値・逆指値・トレール・OCO で決済を行う場合はプロテクト注文を選択します。プロテクト注文の場合、 分割決済はできません。

## チャートの設定

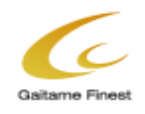

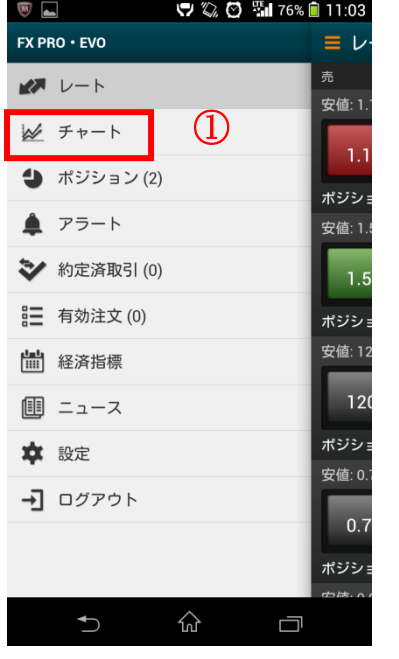

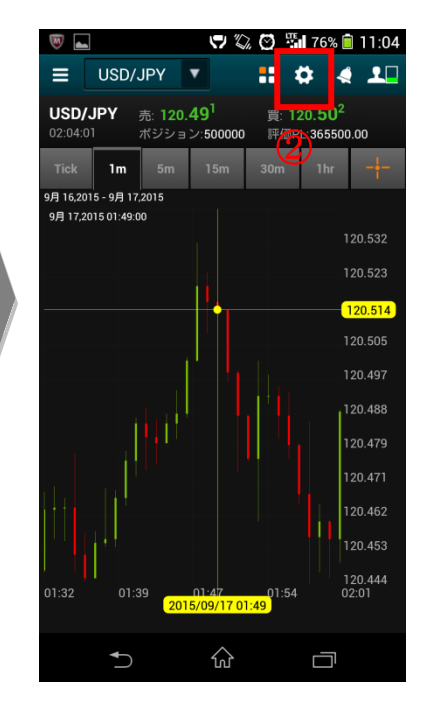

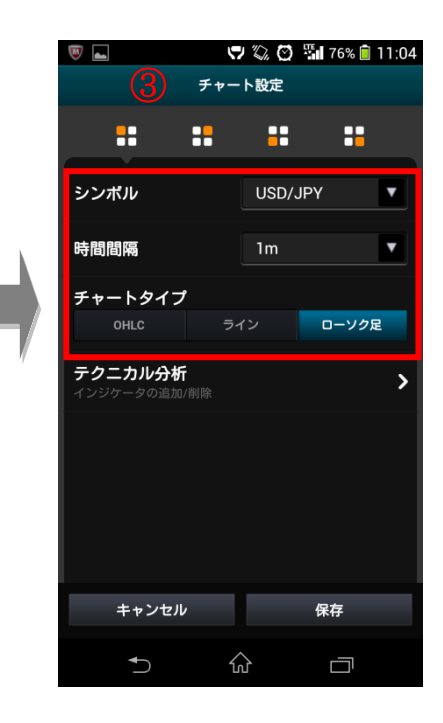

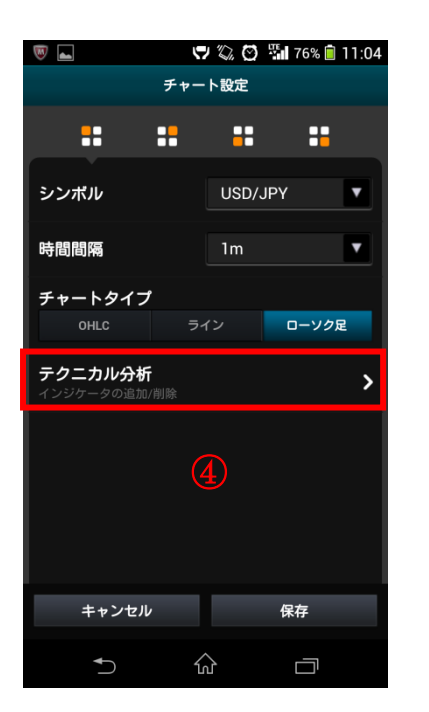

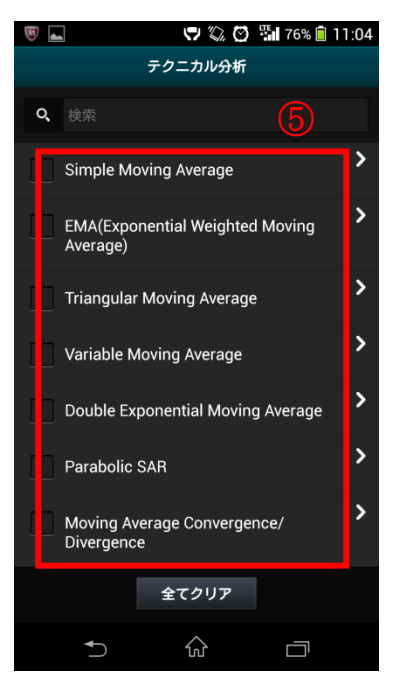

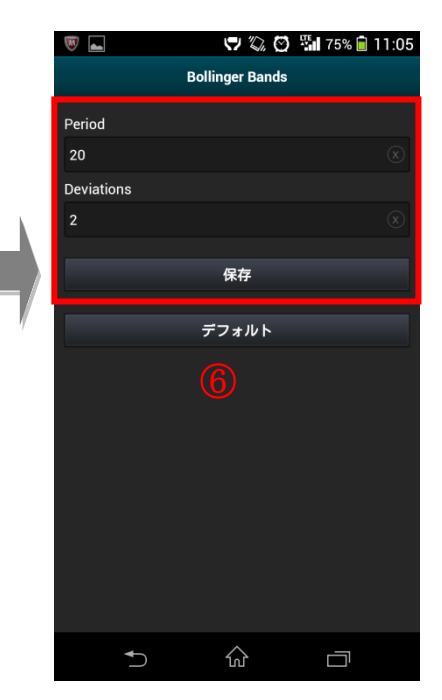

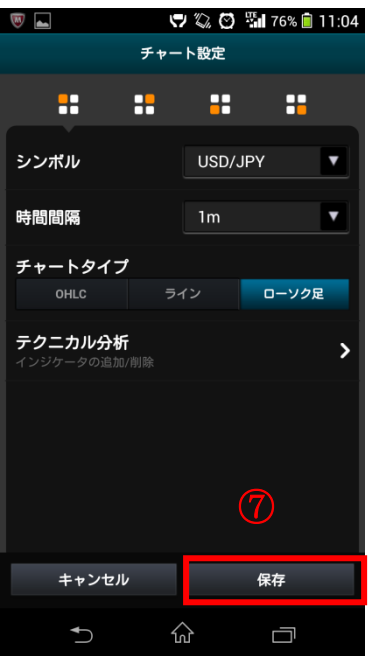

- メニュー一覧から「チャート」をタップします。
- チャート画面の「設定」アイコンをタップします。
- 通貨ペア・時間足を選択します。チャートの画面タイプを3つの中から選択し、タップします。
- テクニカル分析を表示させたい場合、「テクニカル分析」をタップします。
- テクニカル指標を選択します。
- 設定値を入力して「保存」をタップします。
- ひとつ前の画面に戻り「保存」をタップします。

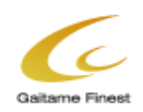

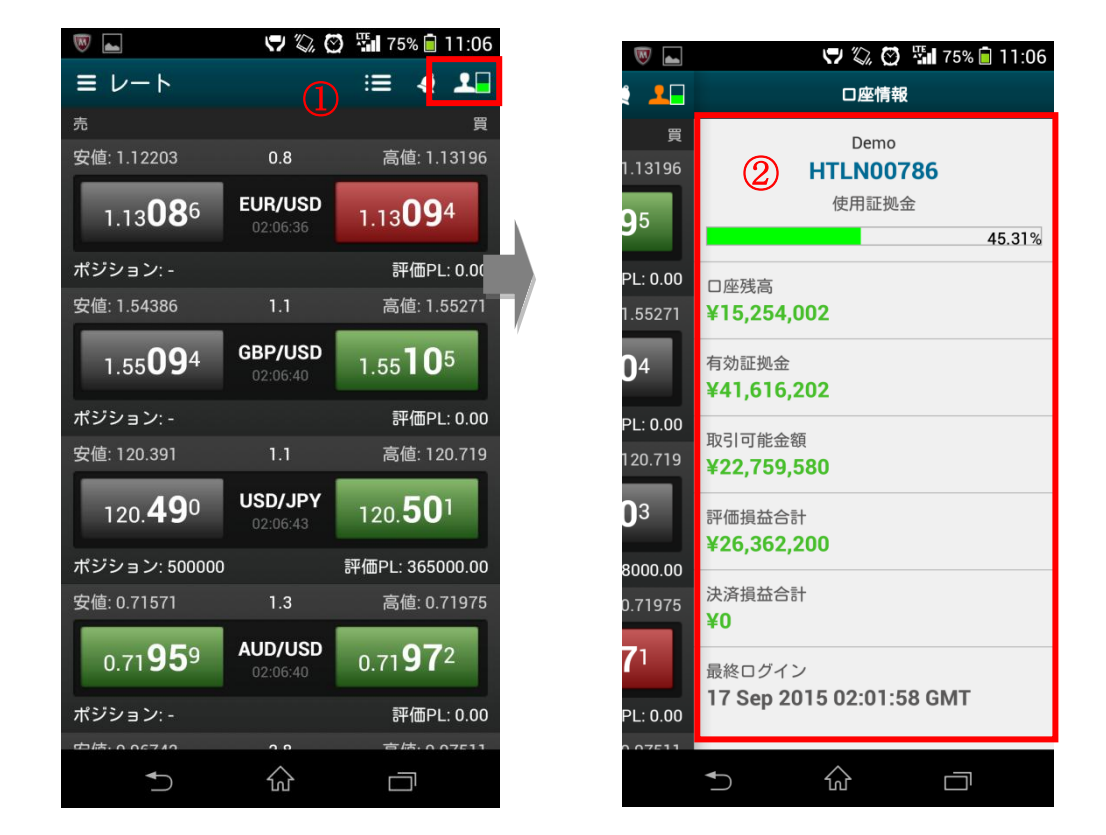

- ① ホーム画面から右上の残高表示用アイコンをタップします。
- ② 残高情報画面では口座残高・有効証拠金・取引可能額・評価損益合計・決済損益合計等が確認できます。